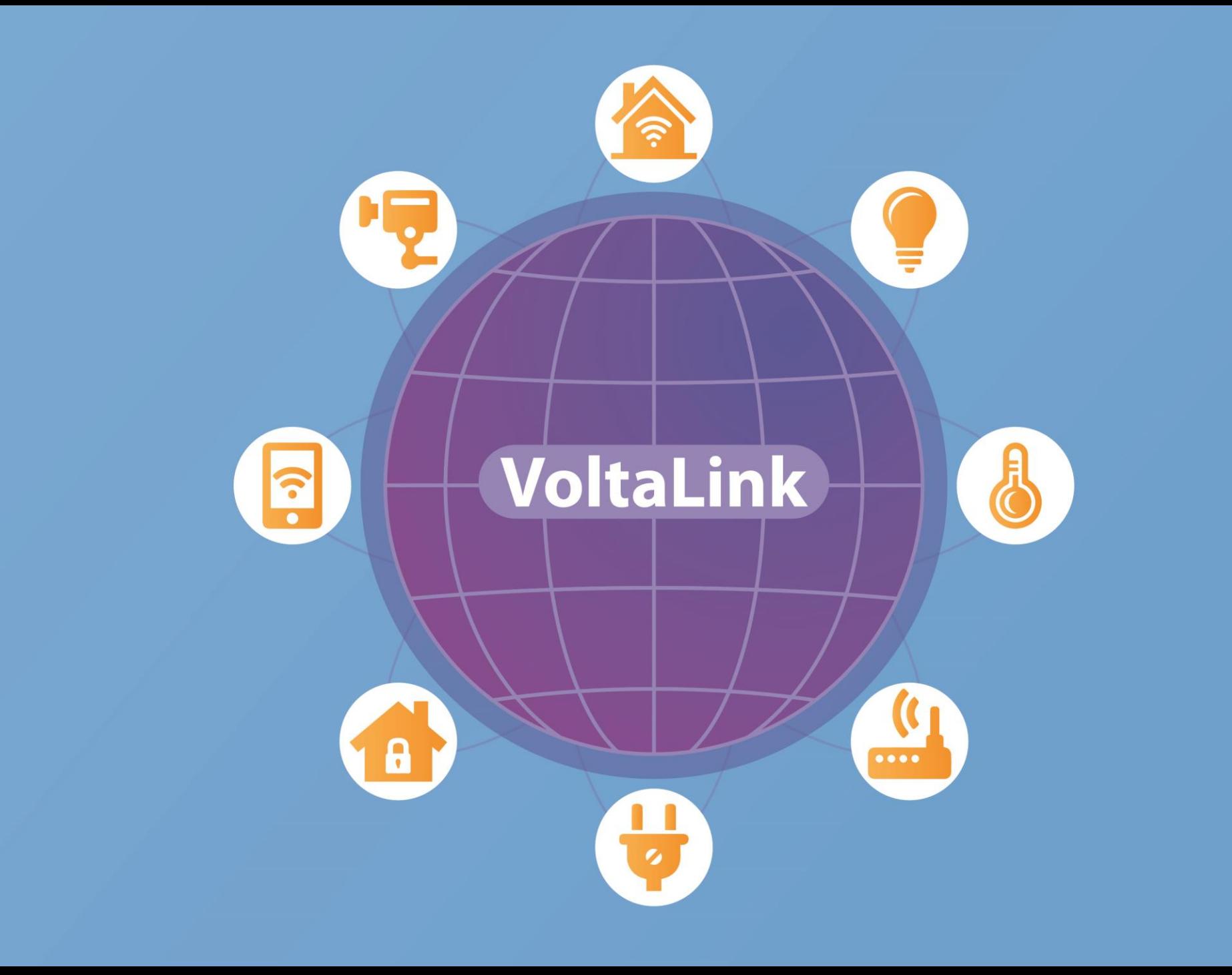

**WIFi** 

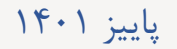

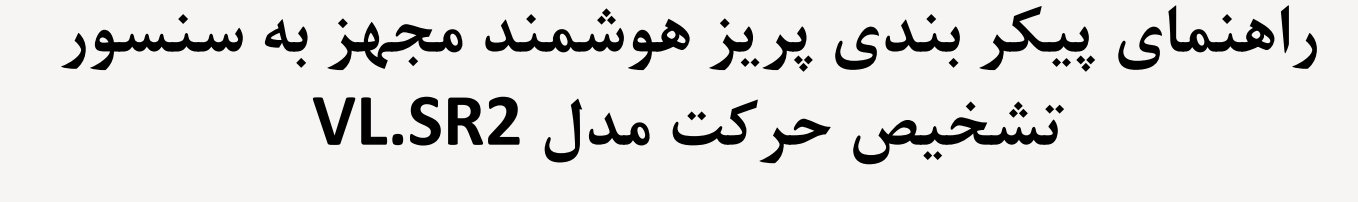

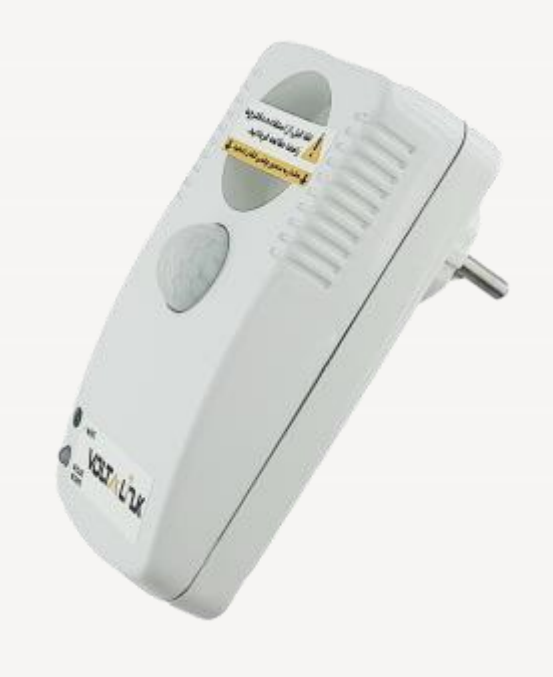

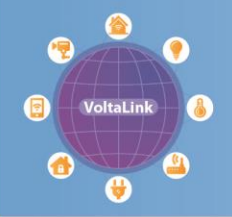

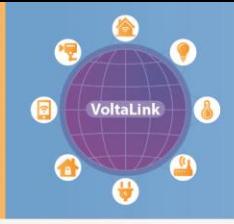

## **مشتری گرامی برای استفاده بهینه از دستگاه و قبل از مطالعه این راهنما پیشنهاد می گردد که »راهنمای نصب« دستگاه، که در صفحه محصول در وب سایت ولتا کنترل قرار دارد، را نیز مطالعه نمایید.**

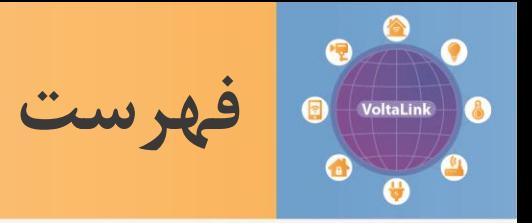

- **[پیکربندی](#page-4-0)**
- **[افزودن دستگاه](#page-5-0)**
- **[نوع پیکربندی](#page-6-0)**
- **[اتصال به شبکه](#page-7-0)** [VoltaLink](#page-7-0)
	- **[مشخصات دستگاه](#page-8-0)**
	- **[مشخصات شبکه](#page-9-0)** [WiFi](#page-9-0)
		- **[روش ارتباط](#page-10-0)**
	- **[تایید نهایی اطالعات](#page-11-0)**
- **[وارد کردن دستی اطالعات دستگاه](#page-13-0)**
	- **[ثبت در سامانه ولتا لینک](#page-14-0)**
		- **[سخن پایانی](#page-17-0)**

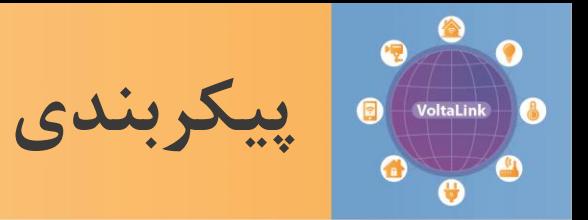

**اولین مرحله برای استفاده از دستگاه پیکربندی آن است. هدف اصلی از پیکربندی دستگاه وارد کردن** مشخصات شبکه محلی وای فای شامل نام و رمز عبور است که در عملکرد عادی، دستگاه به آن متصل می **شود.** 

**پیکربندی در 4 مرحله به سادگی انجام می شود که عبارتند از:**

- **تعیین نام و پسوورد برای دستگاه.**
- **وارد کردن مشخصات شبکه محلی وای فایتان شامل نام )SSID )و رمز عبور)PASSWORD).**
	- **تعیین روش ارتباط.**
	- **تایید اطالعات وارد شده.**

<span id="page-4-0"></span>**قبل از ورود به پیکربندی الزم است نوع پیکربندی را مشخص کرده و تلفن همراه خود را به شبکه VoltaLink که توسط دستگاه ایجاد شده است متصل نمایید. در ادامه همه مراحل به طور کامل شرح داده شده اند.**

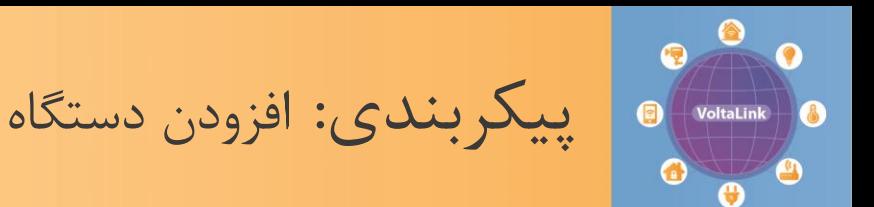

**برای ورود به مرحله پیکربندی بر روی یکی از آیکنهای که در شکل روبرو با فلش نشان داده شده است کلیک نمایید.**

**نکته: این صفحه فقط برای پیکربندی اولین دستگاه نمایش داده می شود. برای اضافه کردن دستگاههای بعدی تنها کافیست از آیکن** + **استفاده نمایید.**

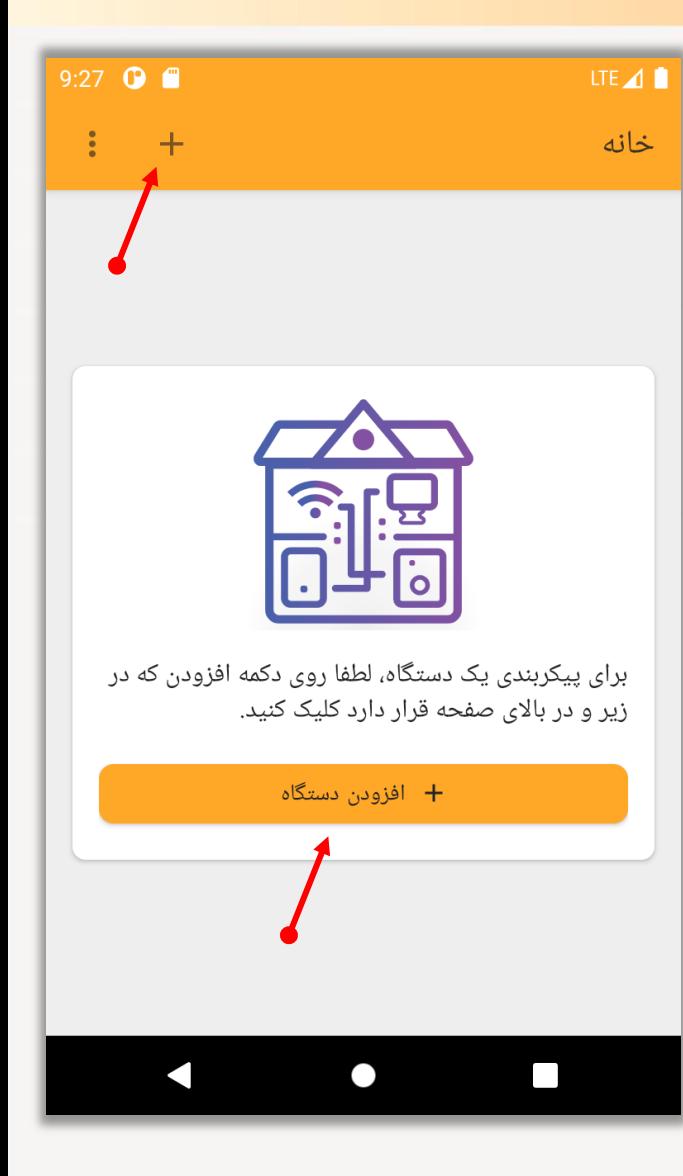

<span id="page-5-0"></span>**VoltaControl.ir** M002 Rev01 1401 پاییز

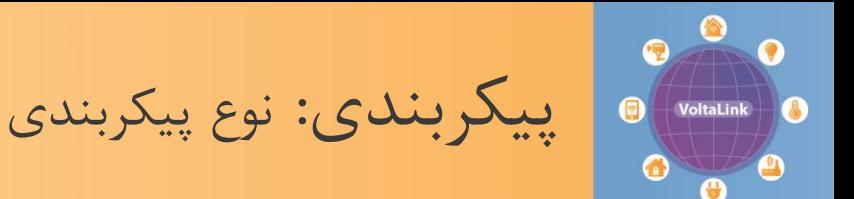

- **در این مرحله نوع پیکربندی را انتخاب می کنید که به دو صورت انجام می پذیرید:**
- **برای دستگاه جدید:** دستگاهی که به تازگی خریداری کرده اید یا به تنظیمات کارخانه بازنشانی شده است به این روش پیکربندی می شود.
- **برای دستگاهی که قبال پیکربندی شده:** چنانچه دستگاه قبال توسط شخص دیگری پیکربندی شده و اکنون اطلاعات آن (نام ، رمز عبور و …) در اختیار شما قرار داده شده است تا بتوانید از آن استفاده نمایید. در این حالت شما تنها نیاز دارید که اطالعات داده شده را در یک فرم که با کلیک کردن بر روی دکمه »وارد کردن« ظاهر می شود وارد نمایید.
- <span id="page-6-0"></span> در ادامه در ابتدا نحوه پیکربندی دستگاه جدید شرح داده می شود و پس از آن نحوه تکمیل فرم برای دستگاهی که قبال پیکر بندی شده آورده شده است.

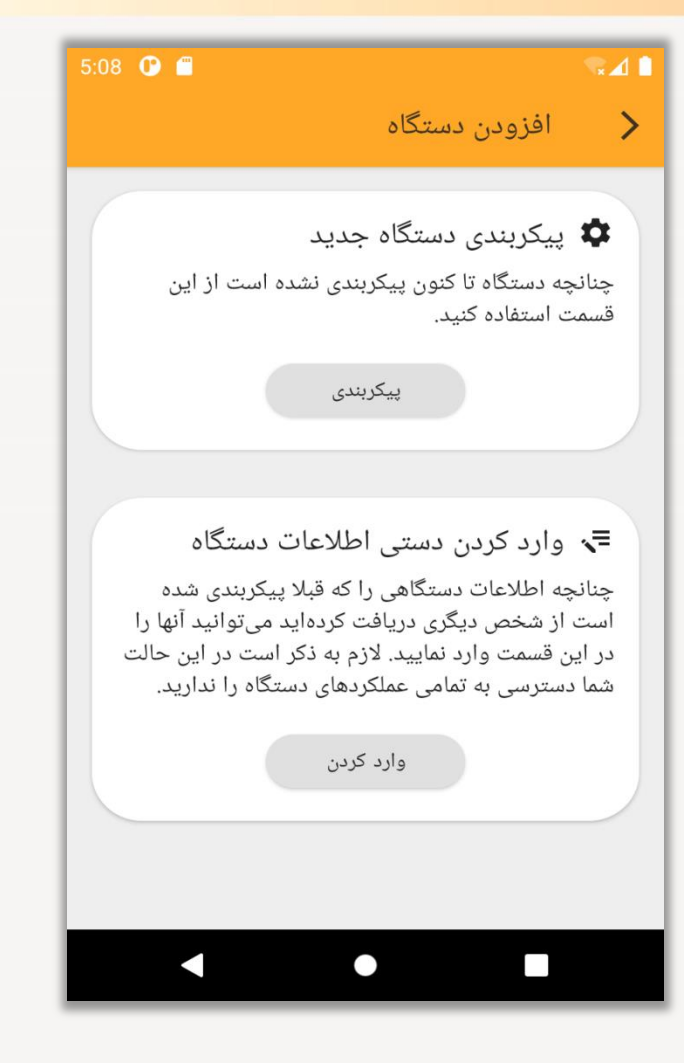

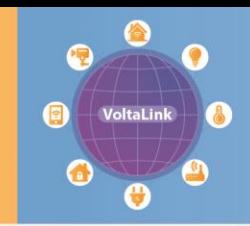

پیکربندی: اتصال به شبکه VoltaLink

**با فرض اینکه شما دستگاه جدید خود را به برق متصل نموده اید، اکنون بایستی نام شبکه** VoltaLink **را در بین شبکه های موجود در تنظیمات**  wifi **تلفن همراه خود مشاهده کرده و به آن متصل شوید. اگر قبال این کار را انجام داده اید با کلیک بر روی گزینه »قبال انجام شده« از این قسمت رد شوید. در غیر اینصورت با کلیک بر روی گزینه »تنظیمات اتصال** wifi **»به تنظیمات** wifi **تلفن همراهتان هدایت می شوید تا در آنجا شبکه** VoltaLink **را انتخاب کرده و به آن متصل شوید. الزم به ذکر است این شبکه در زمان پیکربندی نیاز به رمز عبور ندارد.**

- پس از زدن اتصال به شبکه VoltaLink چند لحظه صبر نمایید تا اتصال به طور کامل بین تلفن همراه شما و شبکه ایجاد گردد.
- <span id="page-7-0"></span> در زمان پیکربندی سعی کنید دستگاه و تلفن همراه در فاصله نزدیک به هم قرار داشته باشند.

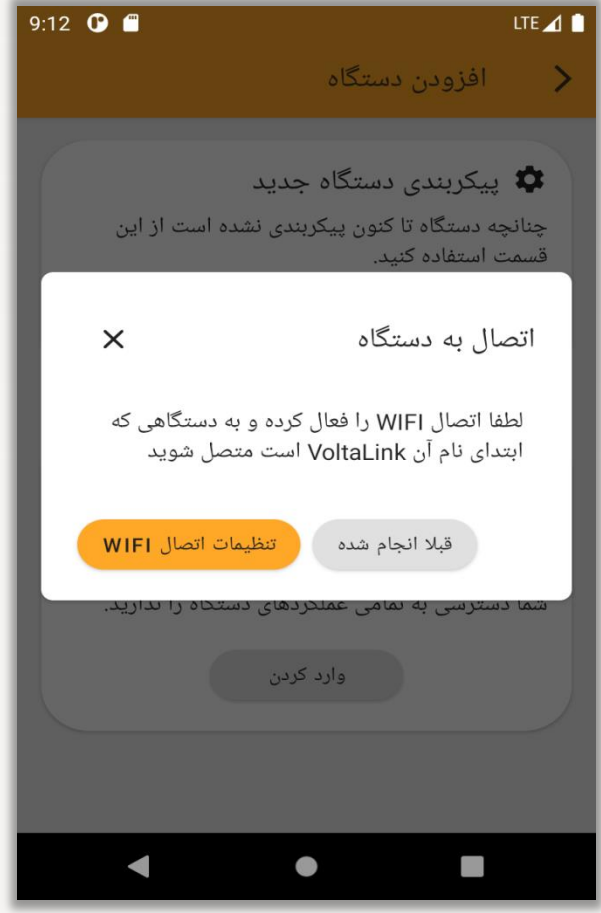

پیکربندی: مشخصات دستگاه

**اولین قدم برای پیکربندی وارد کردن یک نام و رمز عبور برای دستگاه تان می باشد.** 

- سعی کنید نام مطابق کاربرد دستگاه و محل آن باشد: مثال "دزدگیر منزل" . سیستم از این نام برای ارسال پیامک های هشدار به شما استفاده می کند. همچنین با استفاده از این نام شما می توانید دستگاه خود را سامانه ولتا لینک مدیریت نمایید.
- <span id="page-8-0"></span> رمز عبور بایستی با حروف و اعداد انگلیسی باشد. از رمزعبور برای ایمن سازی ارتباط دستگاه با سامانه و اپلیکیشن استفاده می شود. لطفاآنرا در اختیار افراد غیر مجار نگذارید.

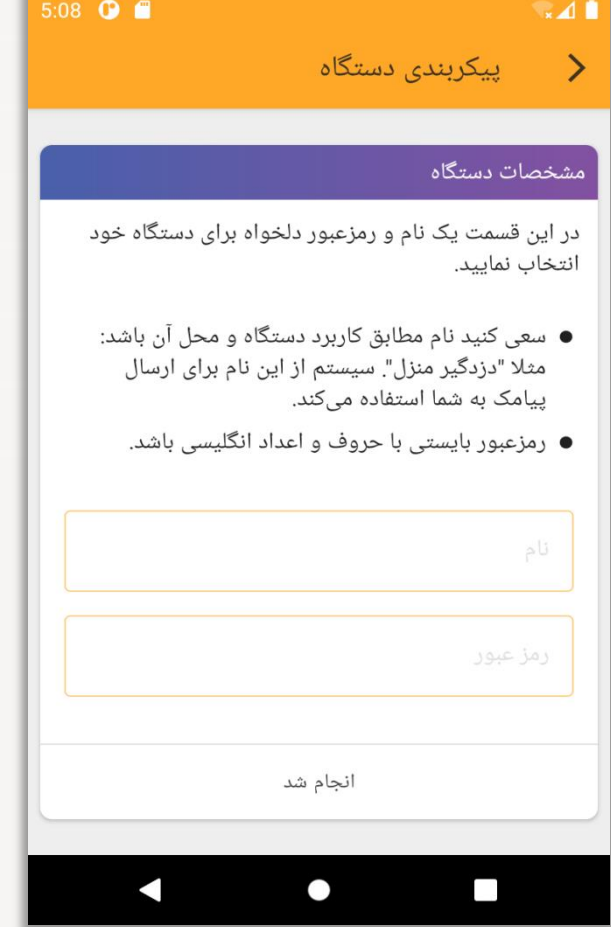

پیکربندی: مشخصات شبکه WiFi

**قدم بعدی وارد کردن مشخصات شبکه** WiFi **است. به طور کلی شما به دو صورت می توانید با دستگاه ارتباط برقرار کنید:**

- **ارتباط از طریق مودم**: روش ارتباطی اصلی دستگاه می باشد و شما با استفاده از آن می توانید هم به صورت محلی هم از طریق اینترنت دستگاه را کنترل نمایید. در این حالت اطالعاتی که وارد می کنید دقیقا بایستی نام و پسوورد شبکه محلی WiFi خودتان باشد که دیگر دستگاه ها همانند کامپیوتر یا تلفن همراهتان نیز به آن متصل می شوند. در وارد کردن این اطالعات )کاراکترها و اعداد( حداکثر دقت را داشته باشید. پس از تایید در مرحله نهایی این اطالعات قابل برگشت نیستند و در صورت اشتباه وارد کردن ممکن است نیاز داشته باشید تنظیمات شبکه خود را تغییر دهید تا بتوانید از دستگاه استفاده نمایید.
- <span id="page-9-0"></span> **ارتباط مستقیم:** در این حالت تلفن همراه شما مستقیما به دستگاه متصل می شود. اطالعاتی که در این قسمت وارد می کنید همان نام و پسوورد شبکه ای است که توسط دستگاه ایجاد خواهد شد.

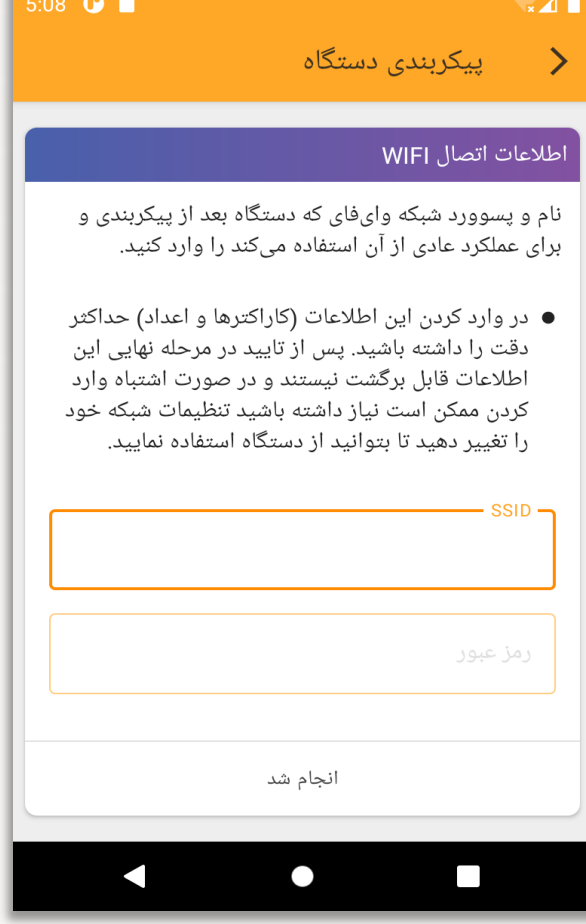

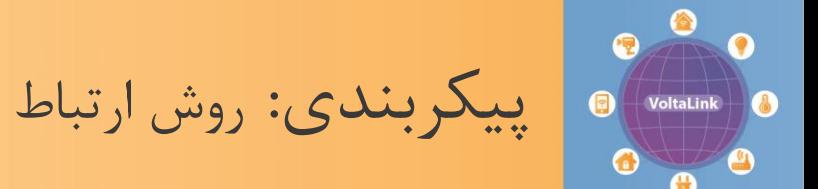

- **همانطور که در مرحله قبل گفته شد به دو روش می توان با دستگاه ارتباط برقرا کرد.**
- **ارتباط از طریق مودم**: برای اینکار گزینه »اینترنت و داخلی« را انتخاب نمایید.
- <span id="page-10-0"></span> **ارتباط مستقیم:** در این روش همه قابلیتهای دستگاه در دسترس نیستند و تنها برای مکانهایی مفید است که شما دسترسی به شبکه وای فای و اینترنت ندارید.

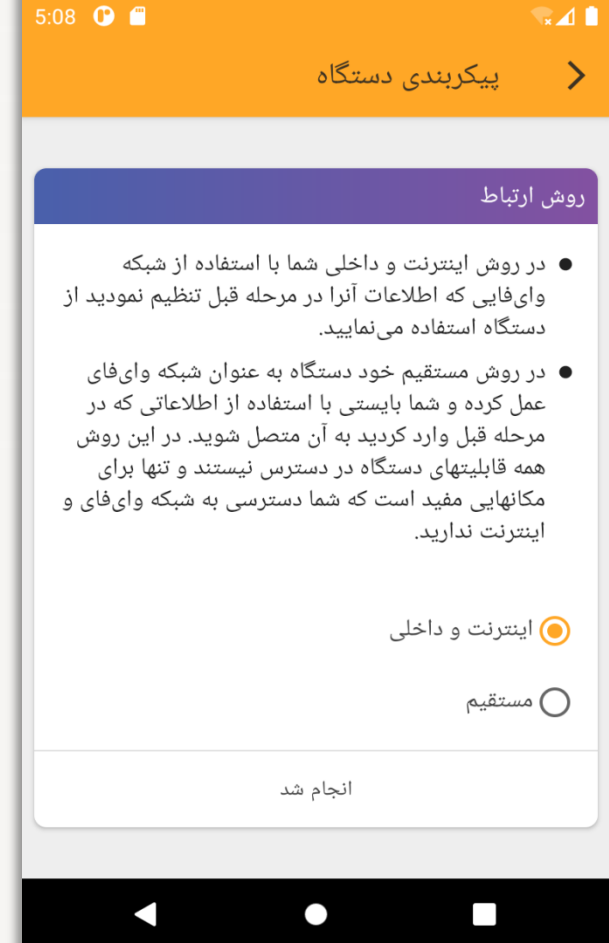

پیکربندی: تایید نهایی اطالعات

**مرحله نهایی پیکربندی می باشد. با زدن گزینه »تایید« در پایین این صفحه دستگاه وارد مد پیکربندی شده و فرآیند غیر قابل برگشت است. پس اطالعاتی که در مراحل قبل وارد کرده اید )خصوصا اطالعات مربوط به شبکه**  Wifi **)را در اینجا دو مرتبه بررسی کرده و تنها در صورت صحیح بودن گزینه تایید را بزنید.**

<span id="page-11-0"></span> **شناسه و مدل دستگاه:** این اطالعات در مراحل قبل از دستگاه خوانده شده و در اینجا به شما نمایش داده می شوند. این اطالعات برای عملکرد داخلی اپلیکیشن و همچنین پیکر بندی دستی دستگاه مورد نیاز است.

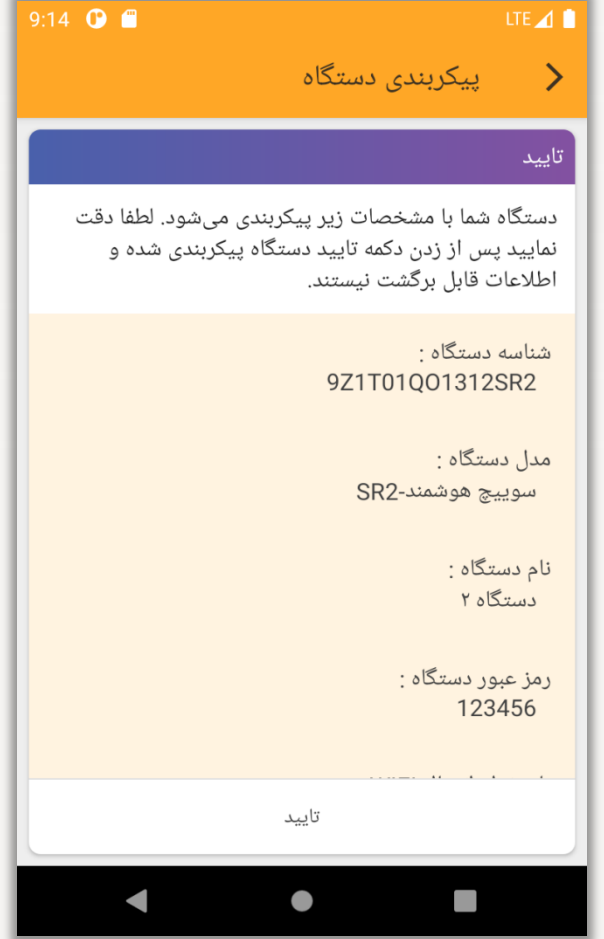

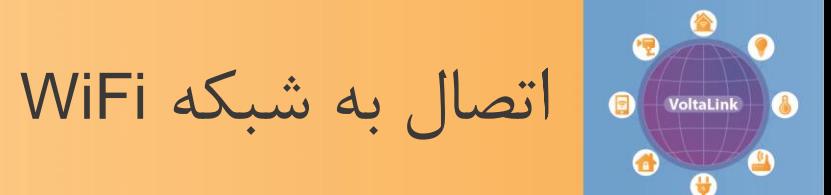

 **پس از زدن گزینه »تایید« دستگاه پیکربندی شده و آیکن آن در صفحه اول اپلیکیشن قرار می گیرد. در همین زمان دستگاه نیز به صورت خودکار ریست شده و شروع به برقراری ارتباط با شبکه وای فای که تنظیمات آنرا وارد کردید می کند)نشانگر آبی رنگ شروع به چشمک زدن می کند(. چنانچه پس از چند دقیقه چشمک زدن ثابت نشد یکی از عوامل زیر می تواند دلیل مشکل باشد:**

- دستگاه در پوشش آنتن دهی مودم قرار ندارد.
- تنظیمات شبکه محلی WiFi تان )نام و پسوورد( را در زمان پیکربندی به اشتباه وارد کرده اید.

برای حل این مشکالت به »راهنمای کار با دستگاه« قسمت »وضعیت نشانگرها « مراجعه نمایید.

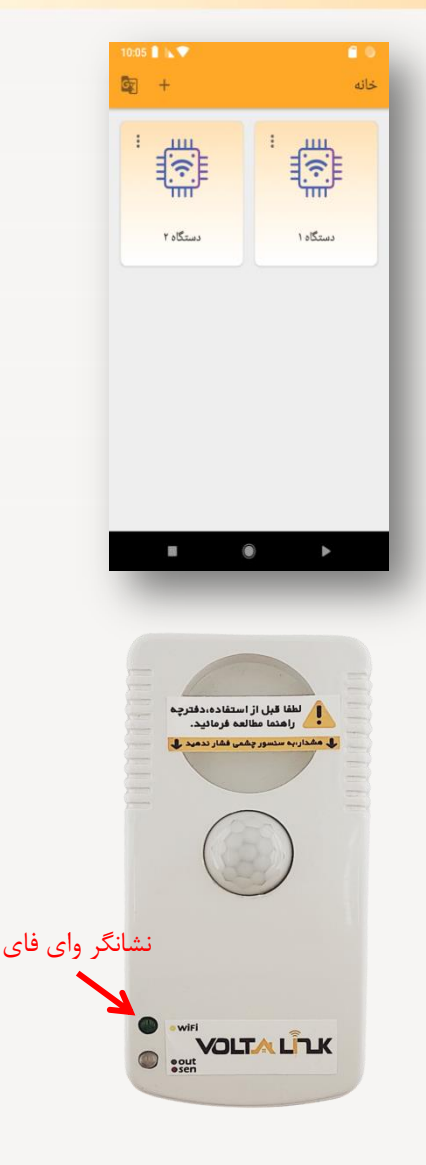

**VoltaControl.ir** M002 Rev01 1401 پاییز

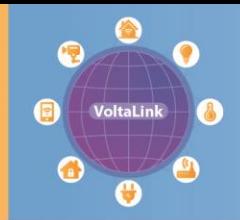

پیکربندی: وارد کردن دستی اطالعات دستگاه

**همانطور که قبال ذکر شد چنانچه دستگاهی قبال توسط شخص دیگری پیکربندی شده باشد و اکنون اطالعات آن)همانند رمز، مشخصات** WiFi **، شناسه دستگاه و ...( در اختیار شما قرار داده شده باشد می توانید آن اطالعات را به صورت دستی وارد کرده و از دستگاه استفاده نمایید.**

 الزم به ذکر است که در این حالت همه عملکردهای دستگاه در اختیار شما قرار نمی گیرد.

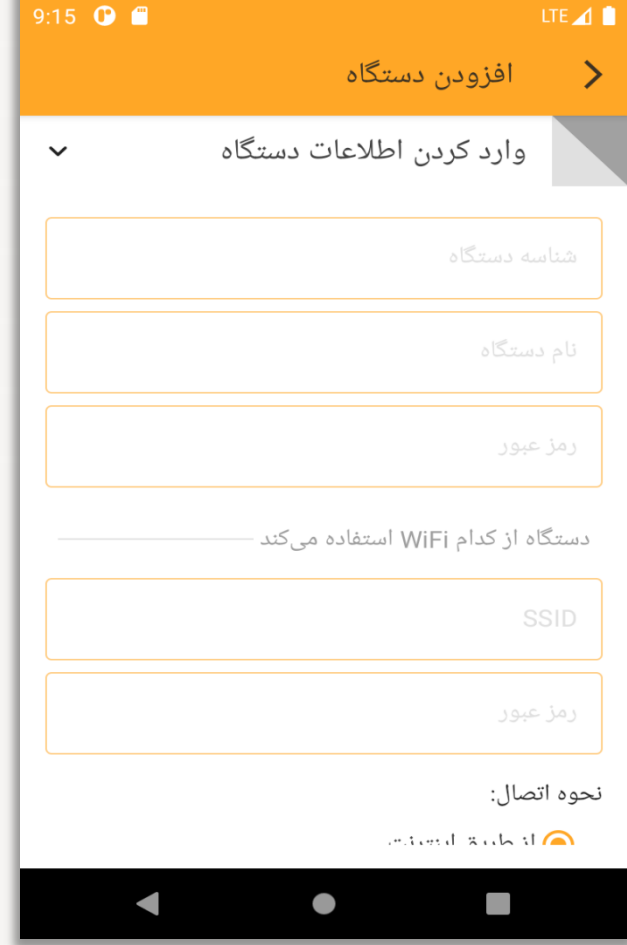

## <span id="page-13-0"></span>**VoltaControl.ir** M002 Rev01 1401 پاییز

ثبت در سامانه ولتا لینک ir.voltalink : تنها نیاز برای اولین دستگاه

- **پس از پیکربندی، نام دستگاه به همراه آیکن آن در صفحه اول اپلیکیشن نشان داده می شود. اگر این [او](https://www.voltalink.ir/)لی[ن](https://www.voltalink.ir/) دست[گ](https://www.voltalink.ir/)اهی باشد که شما پیکربندی کرده اید نیاز است که در [سامانه](https://www.voltalink.ir/) [ولتا](https://www.voltalink.ir/) [لینک](https://www.voltalink.ir/) ثبت نام نمایید. قبل از ادامه کار لطفا نکات زیر را در نظر داشته باشید:**
- دقت کنید که ثبت در سامانه ولتا لینک پس از پیکربندی دستگاه انجام می گیرد. در این حالت دستگاه شما بایستی به شبکه WiFi محلیتان وصل شده باشد و یک اینترنت پایدار نیز داشته باشید )نشانگر آبی رنگ بر روی جعبه دستگاه به صورت دایم روشن باشد(.
- برای دستگاهی که در مد مستقیم پیکربندی شده است نیازی به ثبت در سامانه نمی باشد.

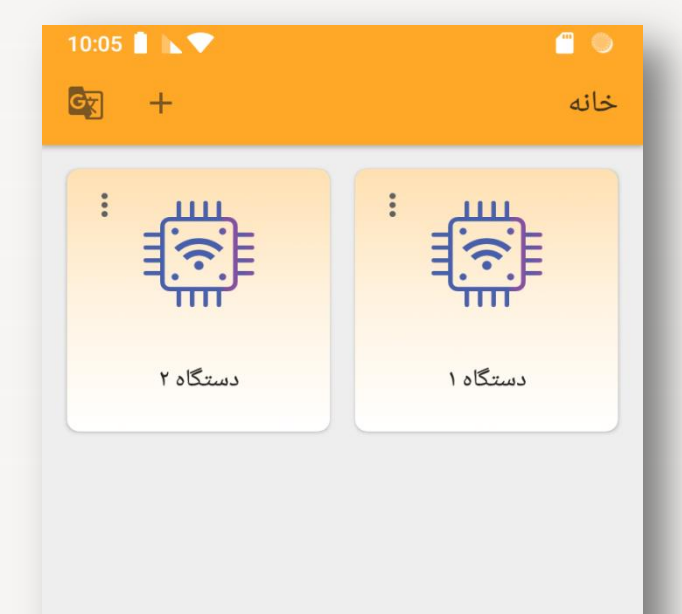

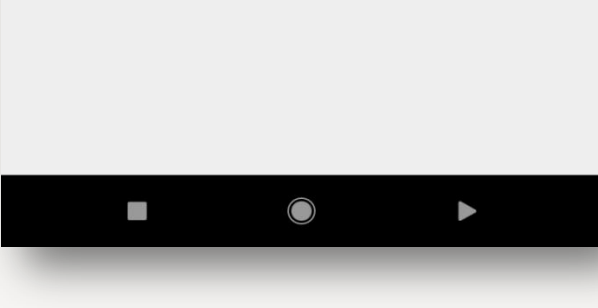

<span id="page-14-0"></span>**پ**اییز ۱۴۰۱ **۱۲۰۱ میلم توانس از استفاده است. M002 Rev01 به این استفاده است از استفاده است. از استفاده استفاده استفاده استفاده استفاده است. از استفاده استفاده استفاده استفاده استفاده استفاده استفاده استفاده استفاده استفاد** 

C VoltaLink

ثبت در سامانه ولتا لینک

**برای ثبت در سامانه با کلیک بر روی نام دستگاه پنجره شماره 1 ظاهر می شود و از شما خواسته می شود که تلفن همراه خود را وارد نمایید. پس از وارد کردن شماره تلفن و زدن دکمه »ورود« اپلیکیشن شماره شما رو به سا[ما](https://voltalink.ir/)نه ولتا لینک اعالم می نماید و شما می توانید با مراجعه به سامانه [ولتا](https://voltalink.ir/) [لینک](https://voltalink.ir/) ثبت نام خود را نهایی کنید.**

**پس از این مرحله بسته به اینکه ثبت نام شما نهایی شده است یا نه دو حالت پیش می آید:**

 **چنانچه ثبت نام خود را نهایی کرده باشید:**  در این حالت پنجره شماره 2 ظاهر می شود همزمان توسط سامانه پیامکی حاوی کد تایید به تلفن همراه شما ارسال می گردد با وارد کردن این کد اپلیکیشن کار ثبت دستگاه در سامانه را به صورت خودکار انجام می دهد.

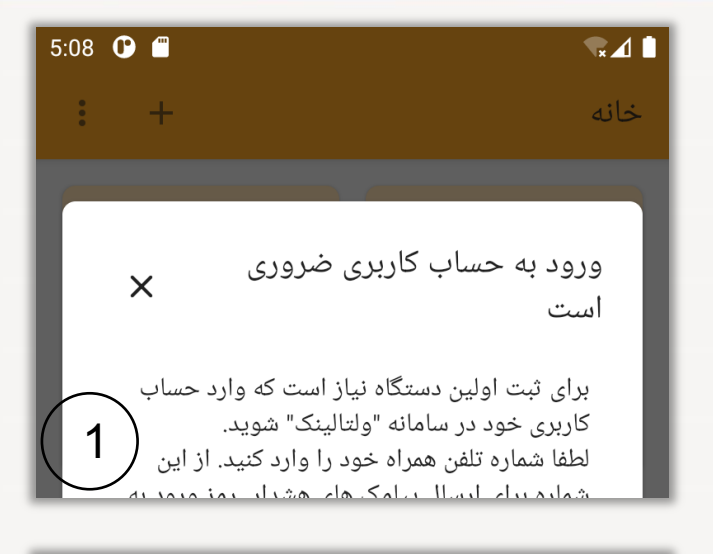

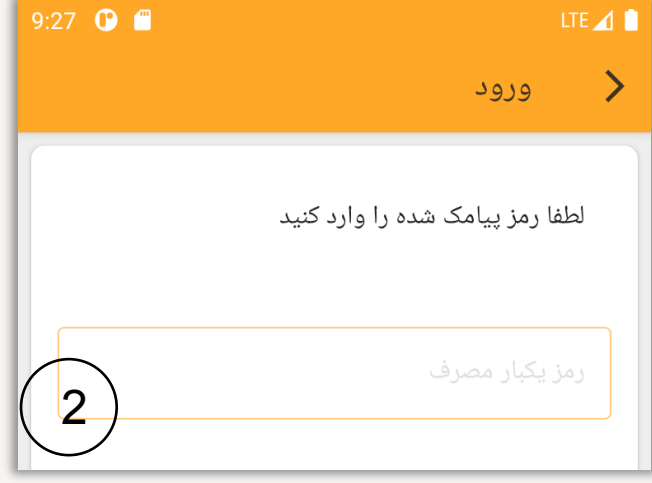

ثبت در سامانه ولتا لینک

 **چنانچه ثبت نام نهایی نشده باشد:** در این حالت پنجره روبرو ظاهر شده و از شما خواسته می شود که در سامانه ثبت نام نمایید. به کمک سامانه شما می توانید دستگاههای مختلف خود را مدیریت کرده و از جزییات )شامل تاریخ و زمان دقیق) رویدادهایی که در دستگاه رخ می دهد مطلع شوید.

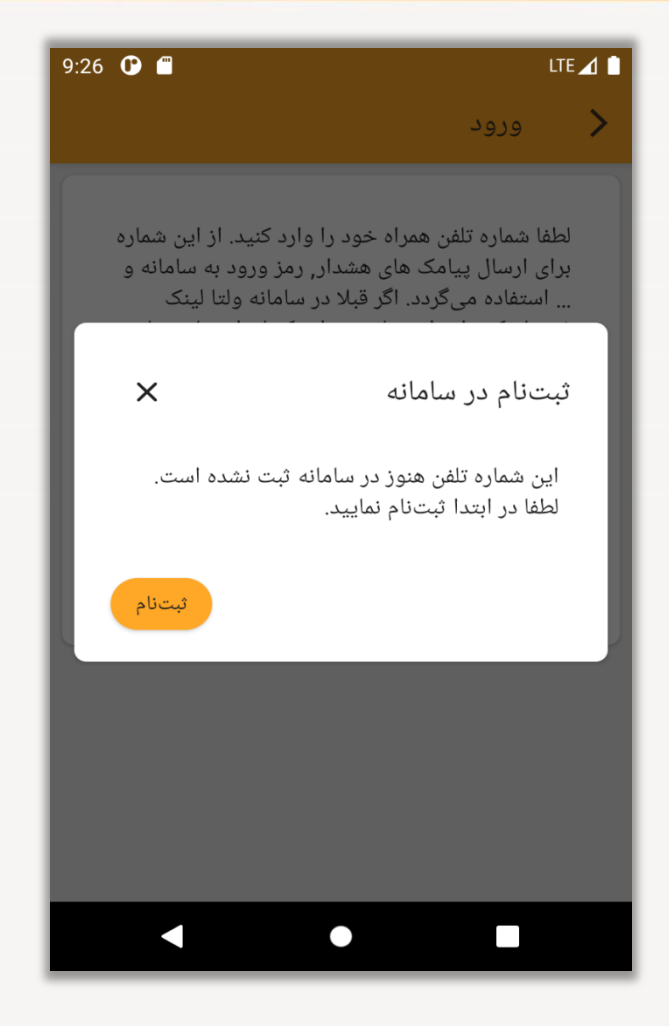

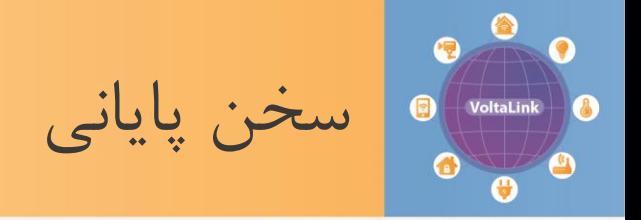

در این مرحله شما پیکربندی و ثبت اولین دستگاه خود را در سامانه انجام داده اید. اکنون می توانید از قابلیتهای این دستگاه استفاده نمایید. هدف ما در شرکت ولتا کنترل هر چه ساده تر کردن کار با محصوالت و تجربه کاربری لذت بخش برای مشتریانمان می باشد.

<span id="page-17-0"></span>برای آشنایی بیشتر با نحوه عملکرد محصول پیشنهاد می گردد »راهنمای کار با محصول« را که در وب سایت ولتا کنترل درصفحه محصول قرار دارد را نیز مطالعه نمایید.